## **Navigation**

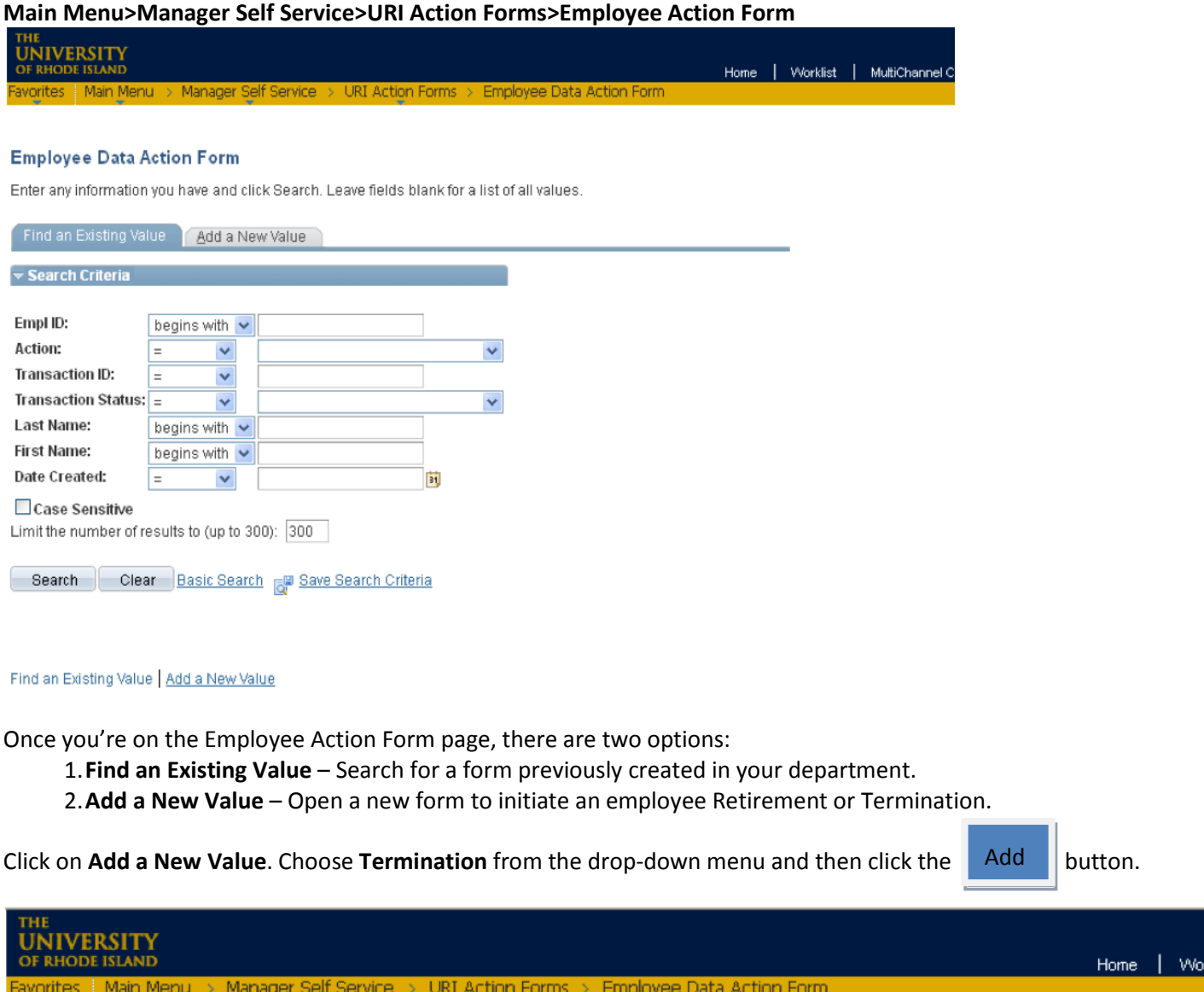

# **Employee Data Action Form**

Eind an Existing Value Add a New Value Action: 40-Termination  $\ddot{\phantom{1}}$ 00-New Hire

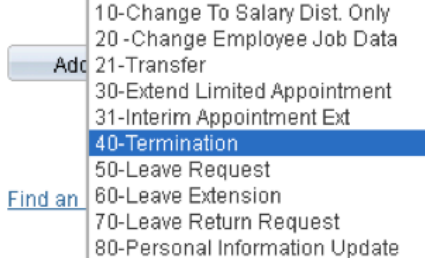

The following will appear:

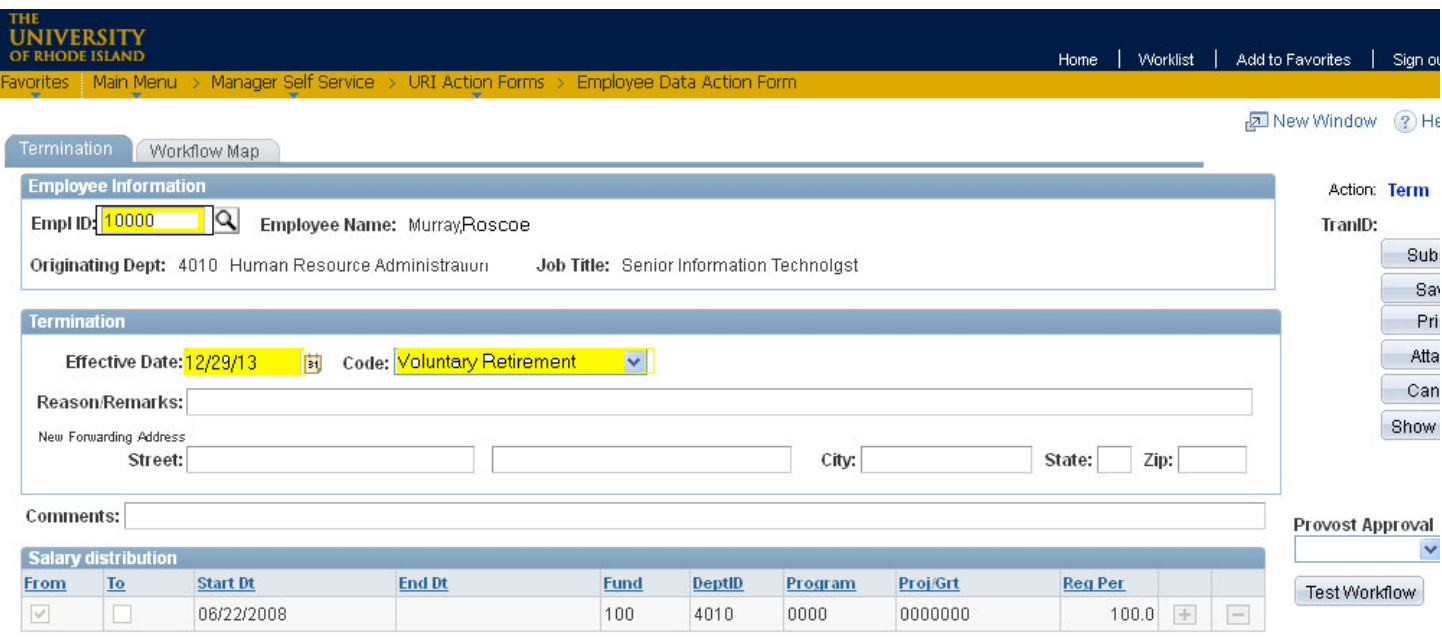

Termination | Workflow Map

## **Required Fields for Retirement Termination Form**

#### **Employee Information:**

- Empl ID: Enter the employee ID #.
- Effective date of termination or retirement
- Code: Choose the termination or retirement action from the drop down-menu.
- Reason/Remarks field, if necessary
- Forwarding address, if necessary

### **Once all the required information has been entered, the following actions can be done:**

- **Submit** sends the form to the first approver on the workflow list and begins the approval process.
- **Save** allows you to save the form without submitting it.
- **Print** lets you print the form as it currently appears on your screen.
- **Attach** enables you to attach a document to the form.
- **Cancel** cancels the form without saving anything.

# **Form Approval Workflow and Tracking**

After the form has been submitted by the department originator, it can be tracked through the system. To do this, follow these steps:

- Navigation >Main Menu>Manager Self Service>URI Action Forms>Employee Data Action Form
- Under **Find an Existing Value**, Click the Search | button. **Search**
- Click on the form from the list that comes up:

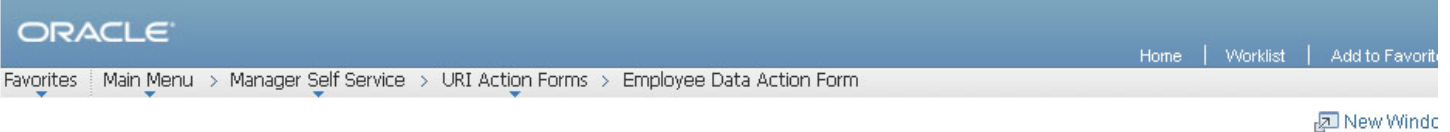

#### **Employee Data Action Form**

Enter any information you have and click Search. Leave fields blank for a list of all values.

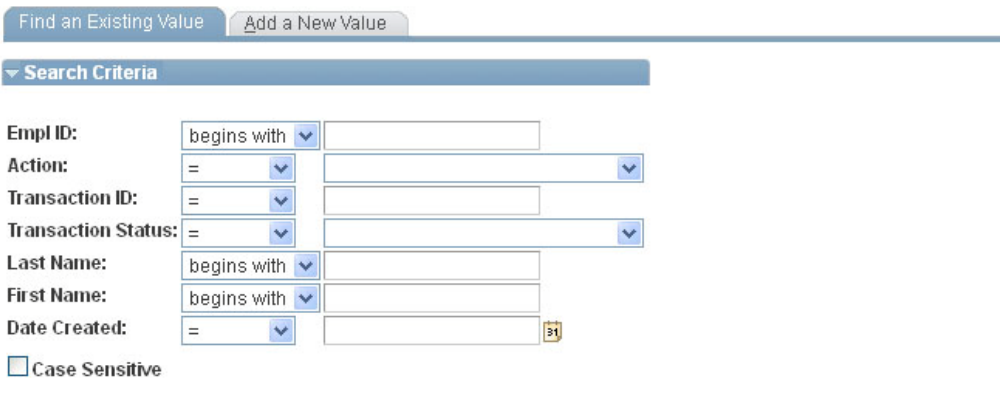

**Clear** Basic Search **R** Save Search Criteria Search

#### **Search Results**

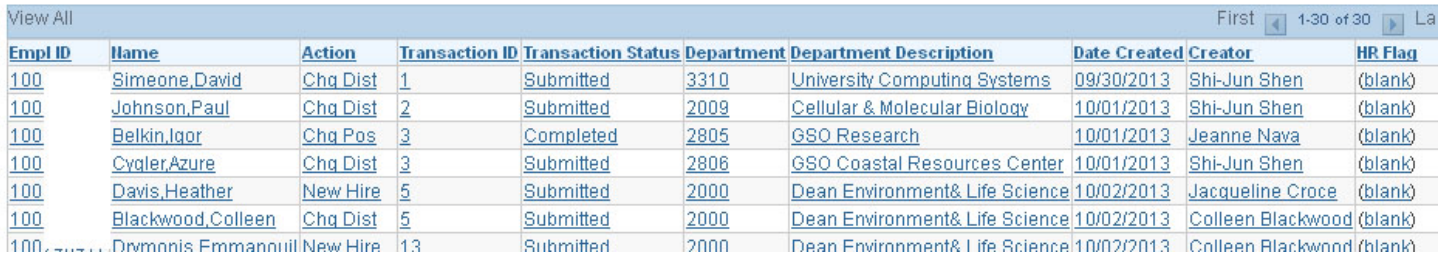

At the bottom of the form, under **Approvals**, you will find the date/time and names of those who have approved this form.

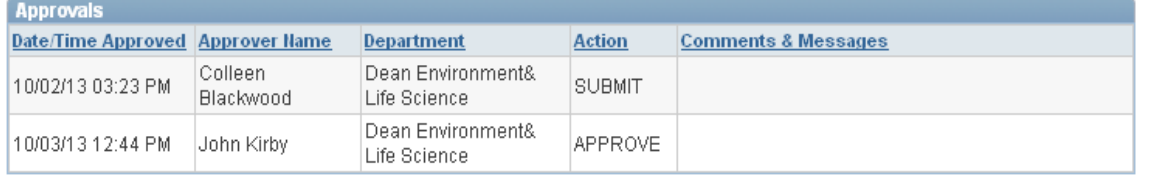

Jow Hiro I Workflow Mon

#### Click on the **Workflow Map** to see where the form is currently awaiting approval:

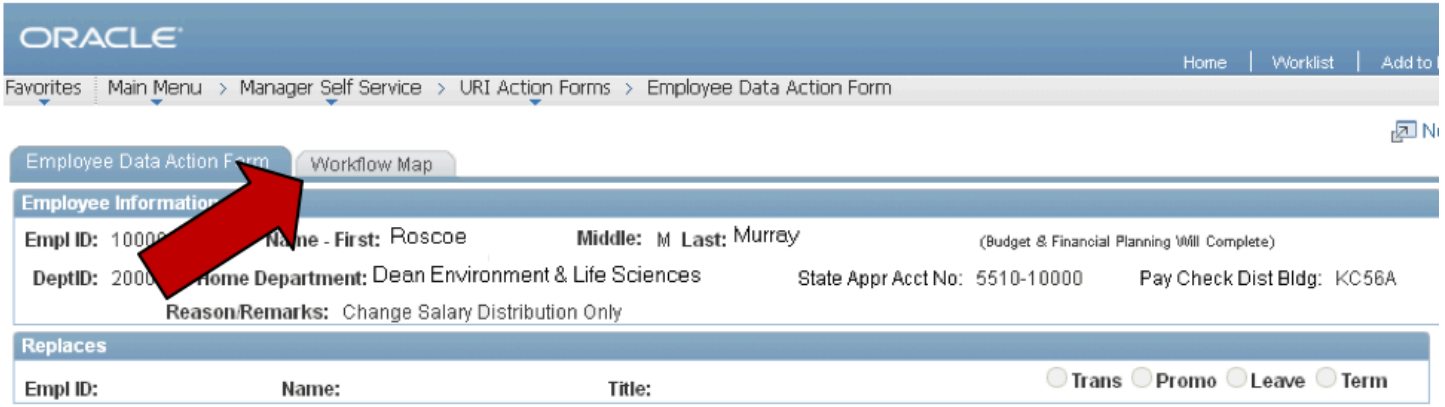

The Workflow Map shows in which office the form is located and the status of the form. The department/office information is displayed in the **Department** and **Description2** columns. On the right under **State**, all approval actions for this form are displayed, as well as the date and time the action was completed.

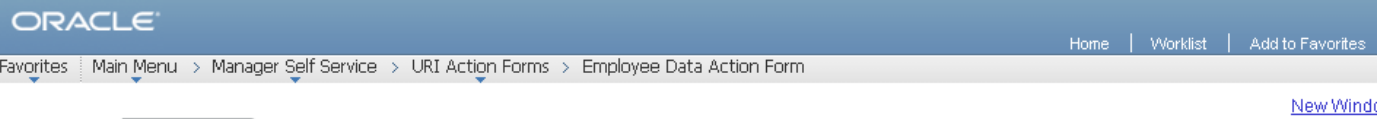

New Hire Vorkflow Map

### **URI Action Form Work Flow Map**

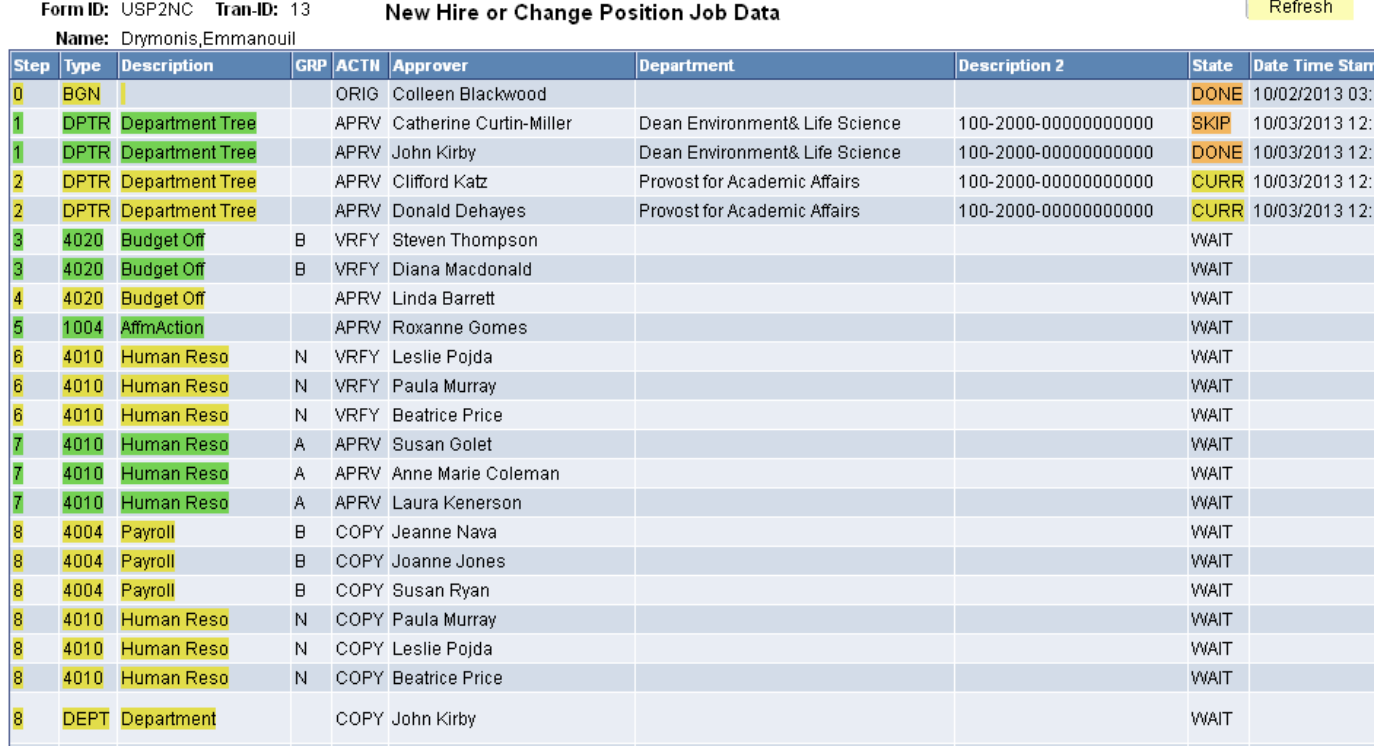

### **Status Descriptions:**

**DONE:** The form has been approved by this person and has proceeded to the next approver.

**SKIP:** Signifies an approver for the department has already approved the form, thereby skipping this approver.

**CURR:** This is the office in which the form is currently awaiting approval.

**WAIT:** The form has not yet reached the offices where this status appears.